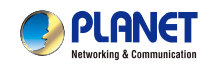

**Wired / Wireless IP Camera** 3GPP ICA-107 Series

**Ouick Installation Guide** 

# **1. Package Contents**

- $\blacksquare$  1 x IP Camera
- $\blacksquare$  1 x Camera stand
- $\blacksquare$  1 x Power adapter
- $\blacksquare$  1 x Quick Installation Guide
- 1 x User's Manual CD
- $\blacksquare$  1 x RJ-45 cable

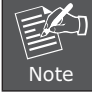

IF any of above items are missed or damage, please contact you local dealer for support.

### **Step2: Install the utility and run the utility to locate the IP camera**

- 1. Please insert the CD-ROM supplied in the product package, and the CD will automatically run the installation, if not please click the Utility hyperlink to install.
- 2. After the camera utility is launched, all cameras found in your local area network will be displayed.

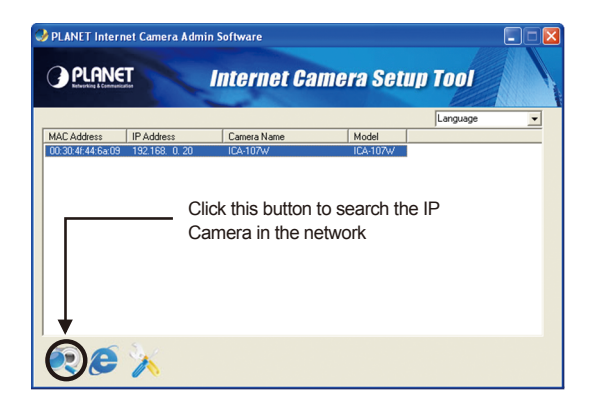

# **2. Physical Installation**

# **Step1: Connecting Network and AC Adapter Power**

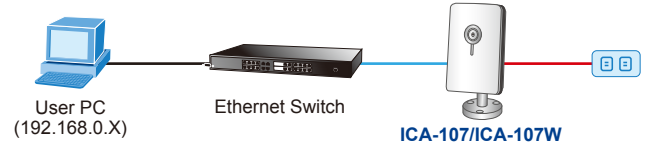

- 1. Prepare a PC with Ethernet link to the network
- 2. Connect LAN port (RJ-45) of the camera to a Ethernet switch.
- 3. Plug in power adapter and connect power source.
- 4. The Power LED is defined to identify camera status. When camera booting the LED will be flashing, and camera is ready the LED will be light.

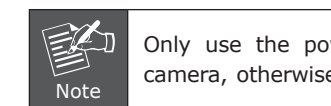

the nower adapter supplie Only use the power adapter supplied with IP camera, otherwise the product may be damage.

 $-1 -$ 

### 3. The Administrator Utility description

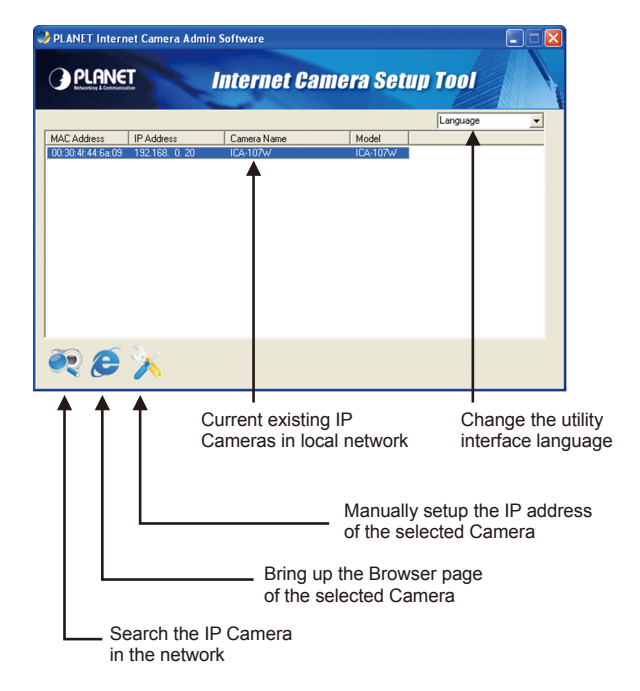

### **Step3: (Optional) Setup Camera IP address**

- 1. Double click the IP Camera you want to configure.
- 2. The utility will prompt require the username and password to logon, please enter: **admin / admin** to continue device configuration.
- 3. Key in the desired IP address.

#### Lan Setting | Security |  $C$  DHCP C MANUAL IP  $\boxed{192}$   $\boxed{168}$   $\boxed{0}$   $\boxed{20}$  $\bar{P}$  $\sqrt{255}$ ,  $\sqrt{255}$ ,  $\sqrt{255}$ ,  $\sqrt{0}$ NetMask  $\boxed{192}$   $\boxed{168}$   $\boxed{0}$   $\boxed{254}$ Gateway Camera in the network DNS  $\overline{168}$ Web Port  $\overline{80}$

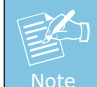

If you are not familiar with IP setting, remain with the default setting. (192.168.0.X)

# **Step4: Bring up the web page for further configuration**

- 1. Select the IP Camera you want to configure and click the browser icon
- 2. You will connect to IP Camera via web browser automatically; The IP Camera will prompt for logon username / password, please enter admin / admin as the default user name and password

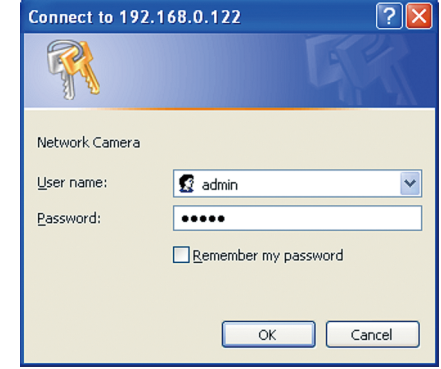

 $-5 -6 -$ 

### N N **Step5: (Optional) Wireless setup for ICA-107W** Search the IP Camera

1. Go to the WLAN setting page for wireless configuration.  $1.$ 

 $-5-$ 

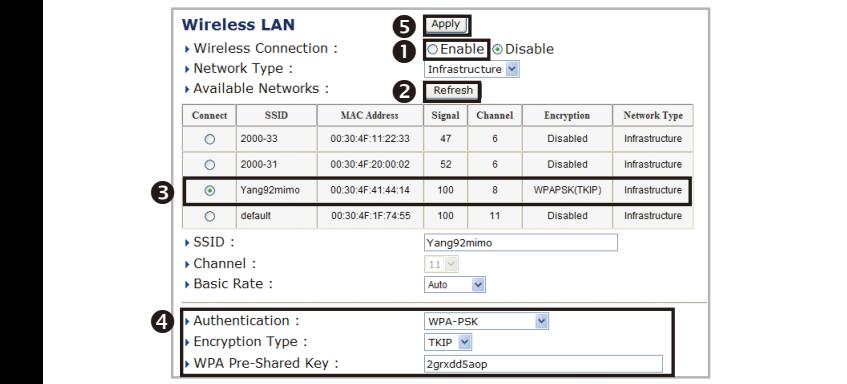

- å Select "Enable" to activate wireless notwork
- <sup>2</sup> Press "Refresh" to search Access Point nearby  $\overline{u}$
- <sup>9</sup> Select the Access Point you would like to connect then press "Connect" icon
- **O** Enter your authentication key into the fields
- $\Theta$  Press "Apply" to make settings effective

# **Step6: (Optional) Wireless connection for ICA-107W**

1. Remove the wired cable.

2. Restart ICA-107W activating wireless connection.

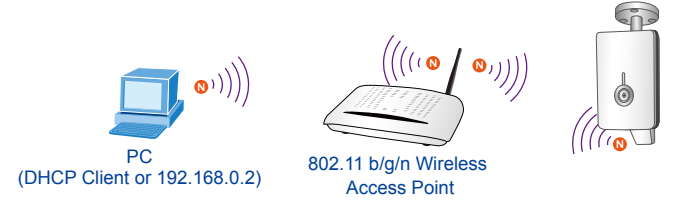

# **Further Configuration**

For detail configuration, please check user's manual on the bundled CD.

If you have any other questions, please contact the dealer where you purchased this product or you can contact PLANET directly at the following email address: support@planet.com.tw

 $FCCHO23$